## **New PI Report Help Doc**

## **NAVIGATOR > GRANTS > INTERACTIVE REPORTS > HE PI REPORT**

1. Select what options you would like to run your PI report for

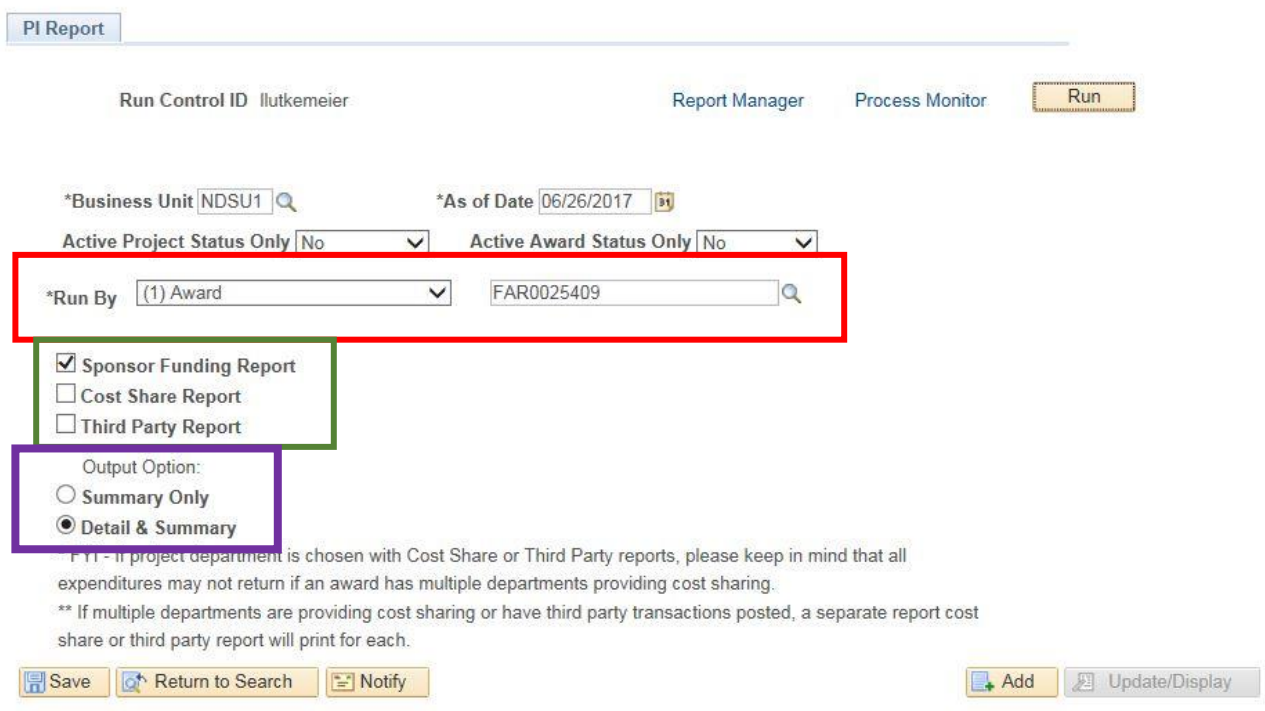

- 2. **Red option will let you select the run by options such as award, project, sponsor, PI, etc.**
- 3. **Green option lets you select your type of report. You will want the 'Sponsor Funding Report' most of the time**
- 4. **Purple option will be the output option. You will want the 'Detail & Summary' option most of the time**
- 5. Select 'Run'
- 6. Report will now run under **'Report Manager'** this will have your PDF for you to print

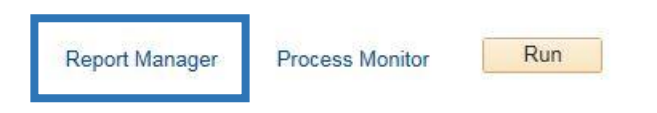